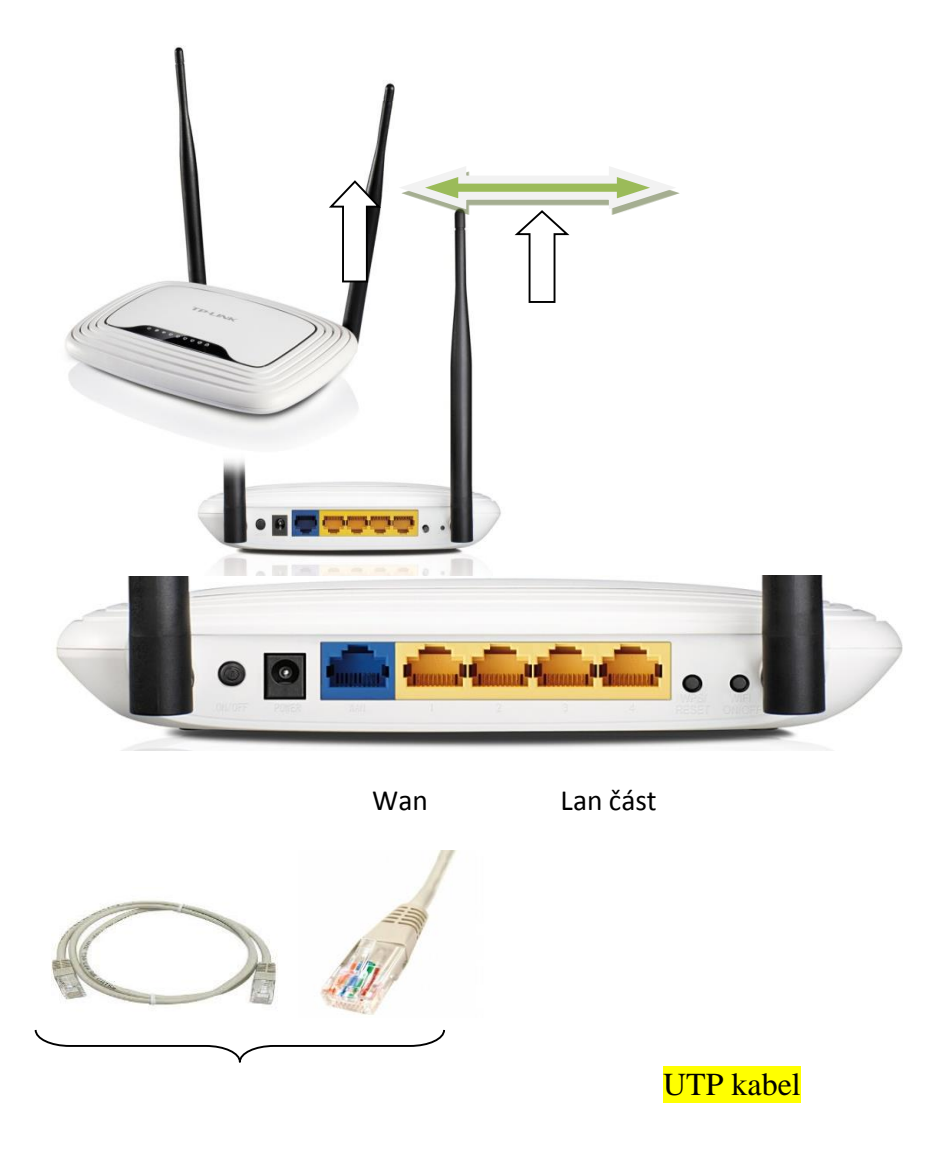

Nastavení Wifi routeru nemusí být na první pohled snadné, ale společnými silami to zvládneme v několika málo krocích. Propojte wifi router s počítačem UTP kabelem. Pohodlně se usaďte, otevřete si internetový prohlížeč (Google, Firefox, Explorer, Opera) podle toho co používáte a zadejte adresu nastavení svého routeru. Ta bude buď 192.168.1.1 nebo 192.168.0.1. Zobrazí se vám okno na přihlášení (viz. obrázek č. 1).

Obrázek č.1.

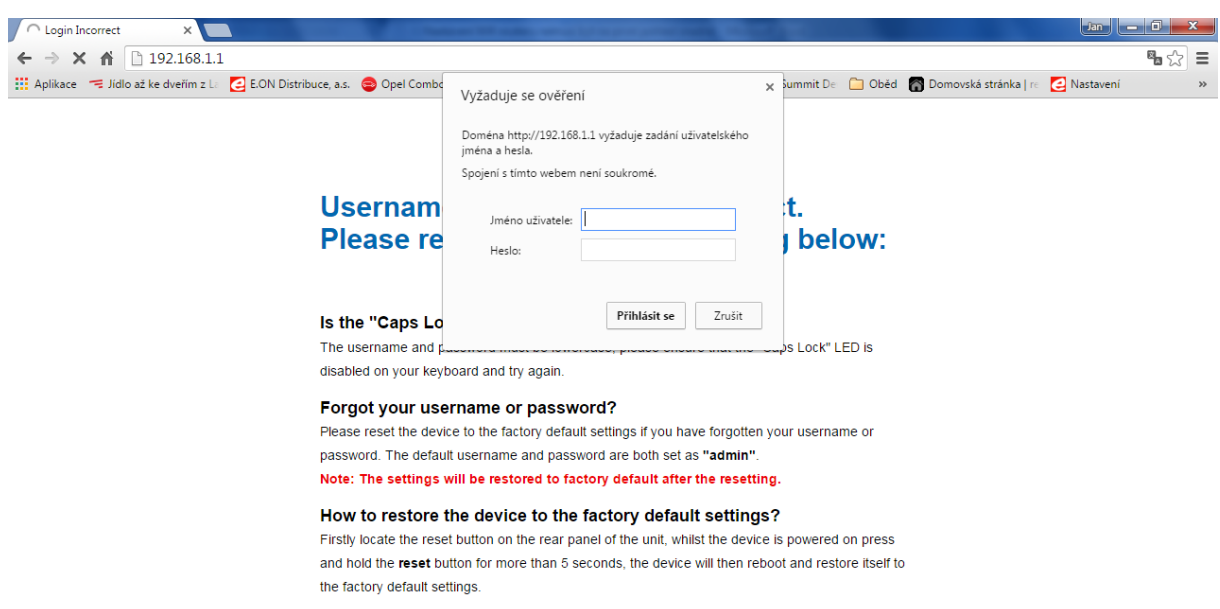

Do formuláře, který vidíte vyplňte přihlašovací údaje. Přihlašovací jméno je "**admin**" a heslo je "**admin**". To potvrďte stiskem tlačítka OK. Pokud se Vám přihlášení nedaří, je možné, že jste už dříve změnili heslo. V tomto případě doporučujeme resetovat router. Najděte v zadní části Wifi routeru malé tlačítko "reset" a na 20 sekund ho stiskněte a držte. Následně opakujte přihlášení.

Jestli jste udělali vše správně, gratulujeme, jste v administraci wifi routeru, viz. obrázek č.2.

Obrázek č.2.

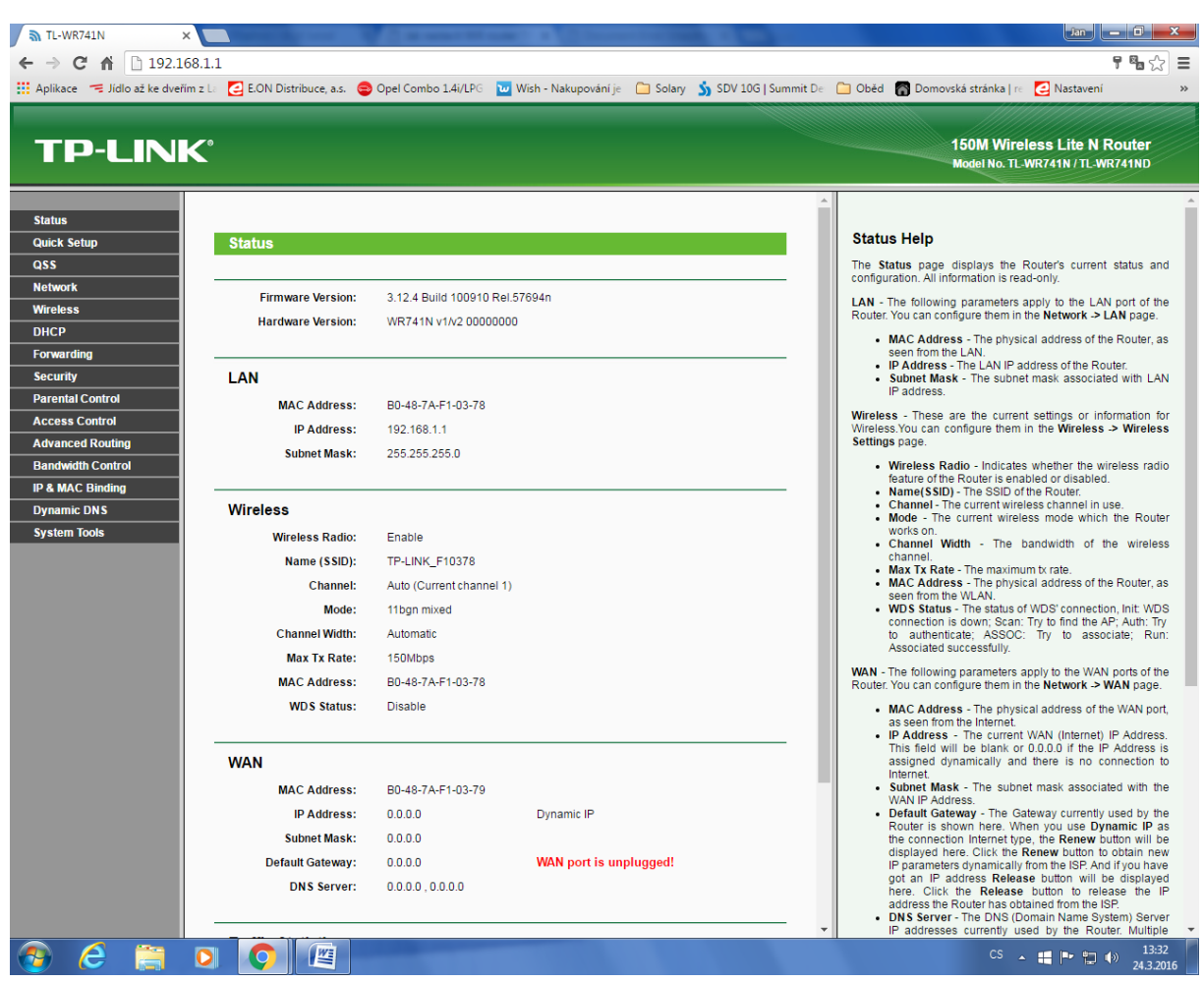

Pustíte se do nastavení naší bezdrátové sítě. Najedete v levém menu do položky "Wireless". Otevře se vám podrobnější nabídka. Vyberete položku "Wireless settings" a zde nastavíte v položce "SSID" váš vlastní název sítě (viz. obrázek č. 3). Pro ukázku jsem tento název vyplnil názvem "**Doma**". Jde zde zadat cokoliv. Jedná se o název sítě kterou vidí každý kdo si dá vyhledat bezdrátové sítě ve vašem dosahu. Do položky "Region"

samozřejmě zadáte "Czech Republic". Zmáčknete tlačítko "Save" Vyskočí hlášení The change of wireless config will not take effect until the Router reboots, please [click here](http://192.168.1.1/userRpm/SysRebootRpm.htm) to reboot. Na to zatím nereagujeme.

#### Obrázek č.3

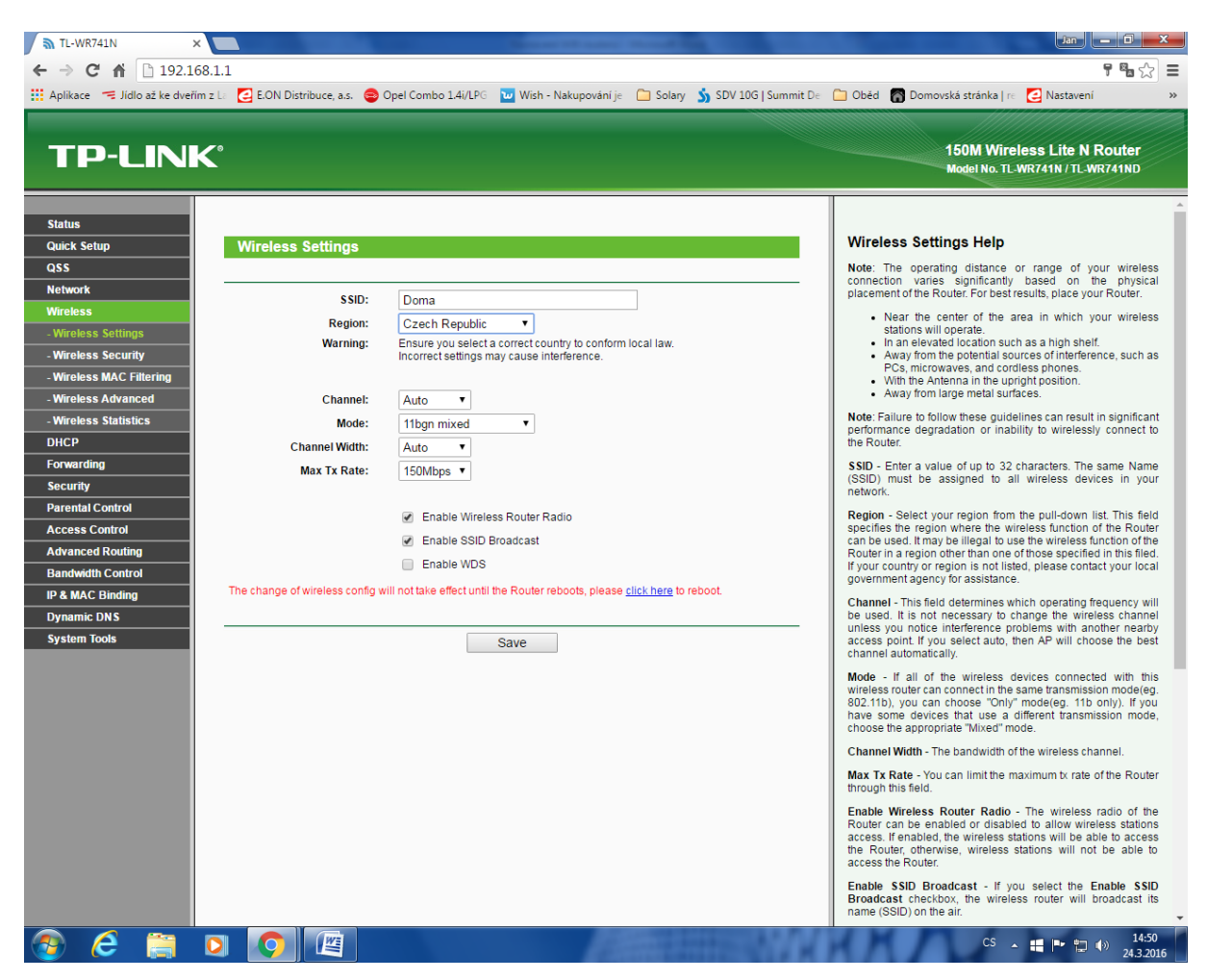

Nyní přejdete do nabídky "**Wireless security**" z názvu plyne to že se bude jednat o nastavení zabezpečení vaší bezdrátové sítě. Zde vyberete odstavec pojmenovaný "WPA-PSK/WPA2-PSK" je totiž nejvíce bezpečný a

povoluje nastavit heslo na jakýkoliv název nebo znak. Do kolonky "PSK Password" zadáte vaše zvolené heslo které musí obsahovat minimálně 8 a maximálně 63 jakýchkoliv znaků/písmen/číslic (viz. obrázek č. 4). Já pro vzor napsal heslo "pes12345″. Znovu zmáčknete tlačítko "**Save**" opět vyskočí hláška The change of wireless config will not take effect until the Router reboots, please [click here](http://192.168.1.1/userRpm/SysRebootRpm.htm) to reboot. Ponecháme bez reakce.

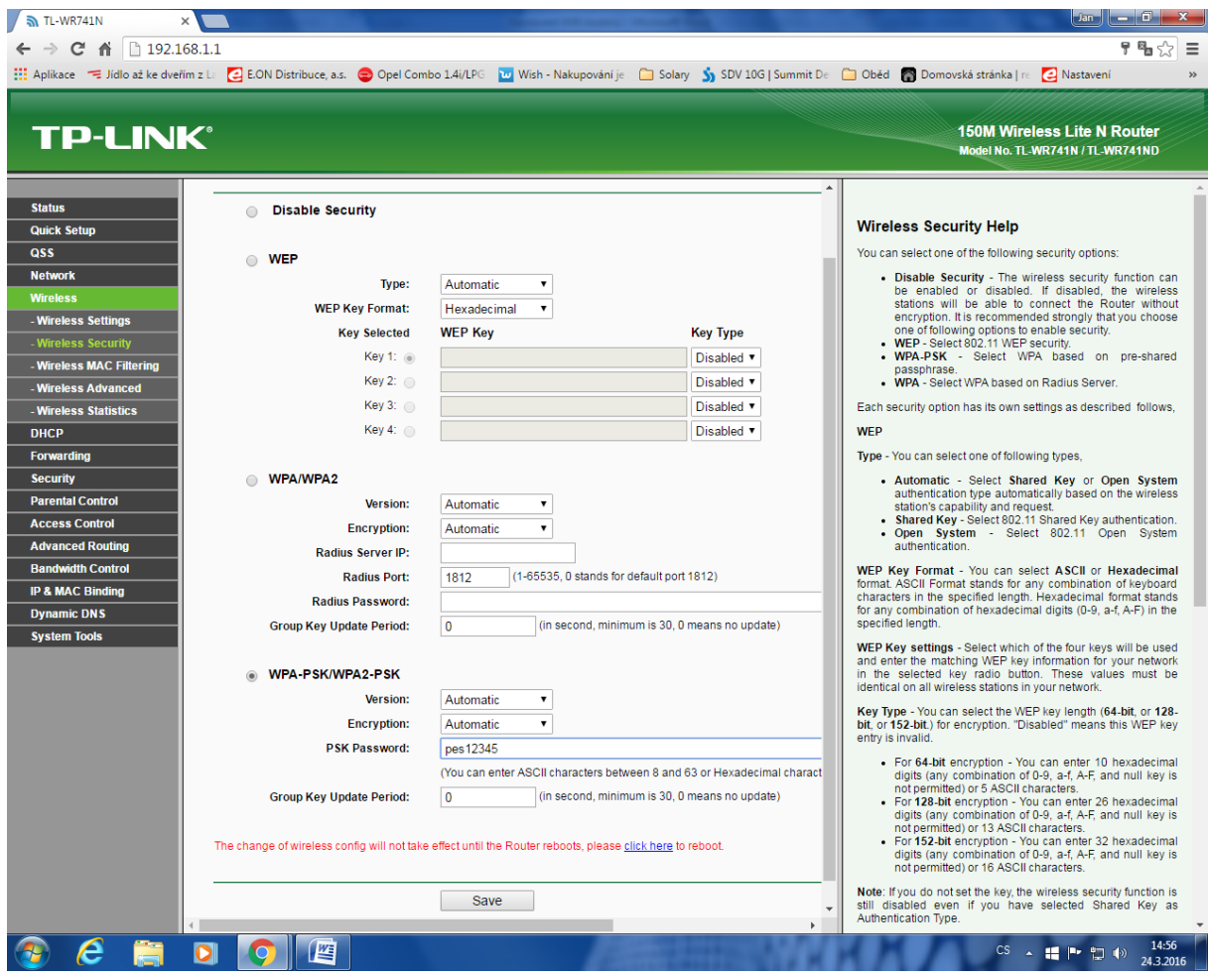

Nyní vypneme DHCP server. V levé části menu klikneme na"DHCP". Otevře se vám podrobnější nabídka. U položky DHCP Server zaškrtneme **Disable** a potvrdíme kolonkou níže **Save**. Hlášku The change of wireless config will not take effect until the Router reboots, please [click here](http://192.168.1.1/userRpm/SysRebootRpm.htm) to reboot. ponecháme opět bez reakce.

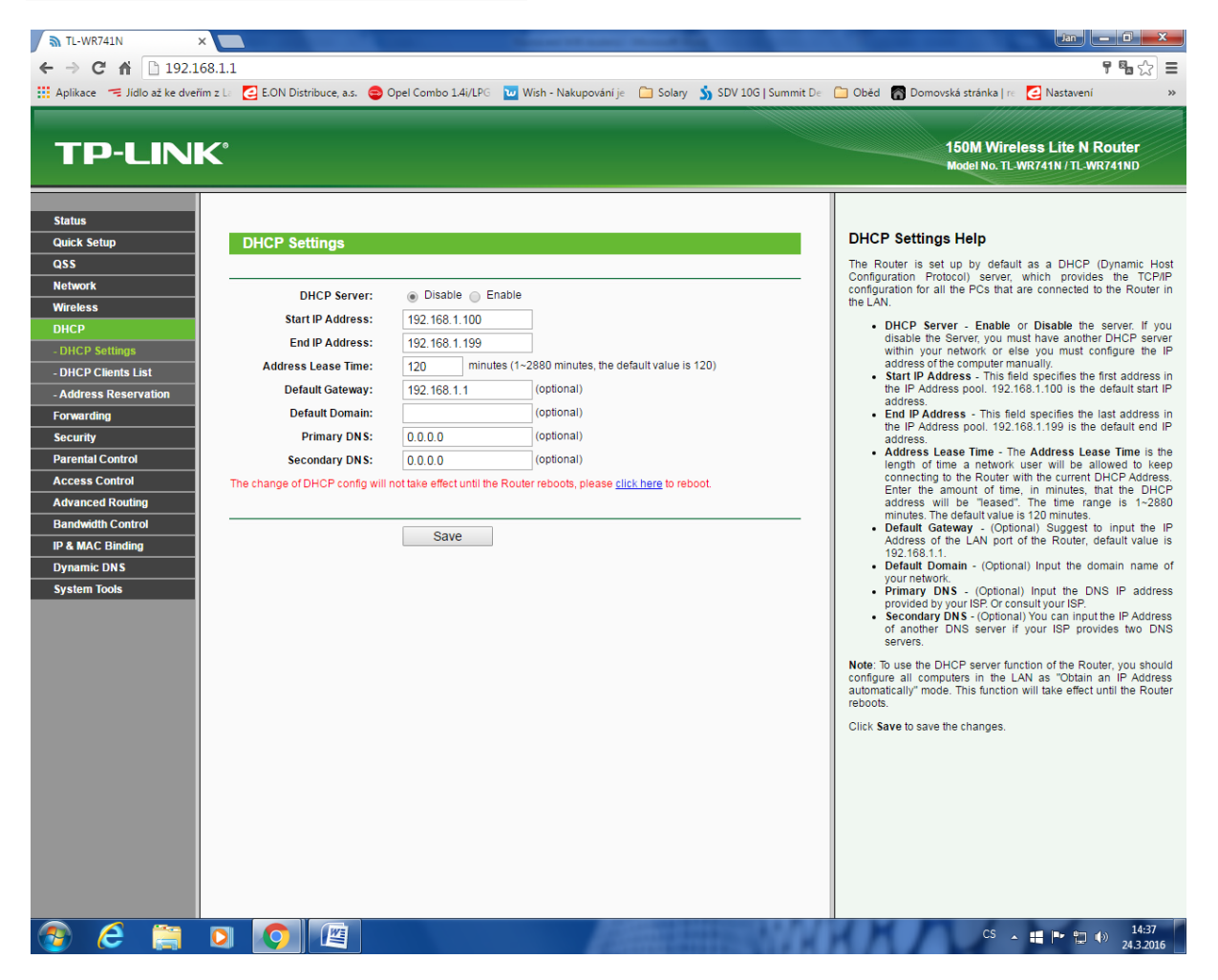

Jako poslední část našeho nastavení se pustíme do přepsání LAN části. Najedete v levém menu "**Network**" Otevře se podrobnější nabídka. Vedle kolonky "IP Address" přepíšeme stávající IP adresu 192.168.1.1 na **192.168.1.2** a dáme "**Save**" Objeví se okno kde klikneme na **OK.**

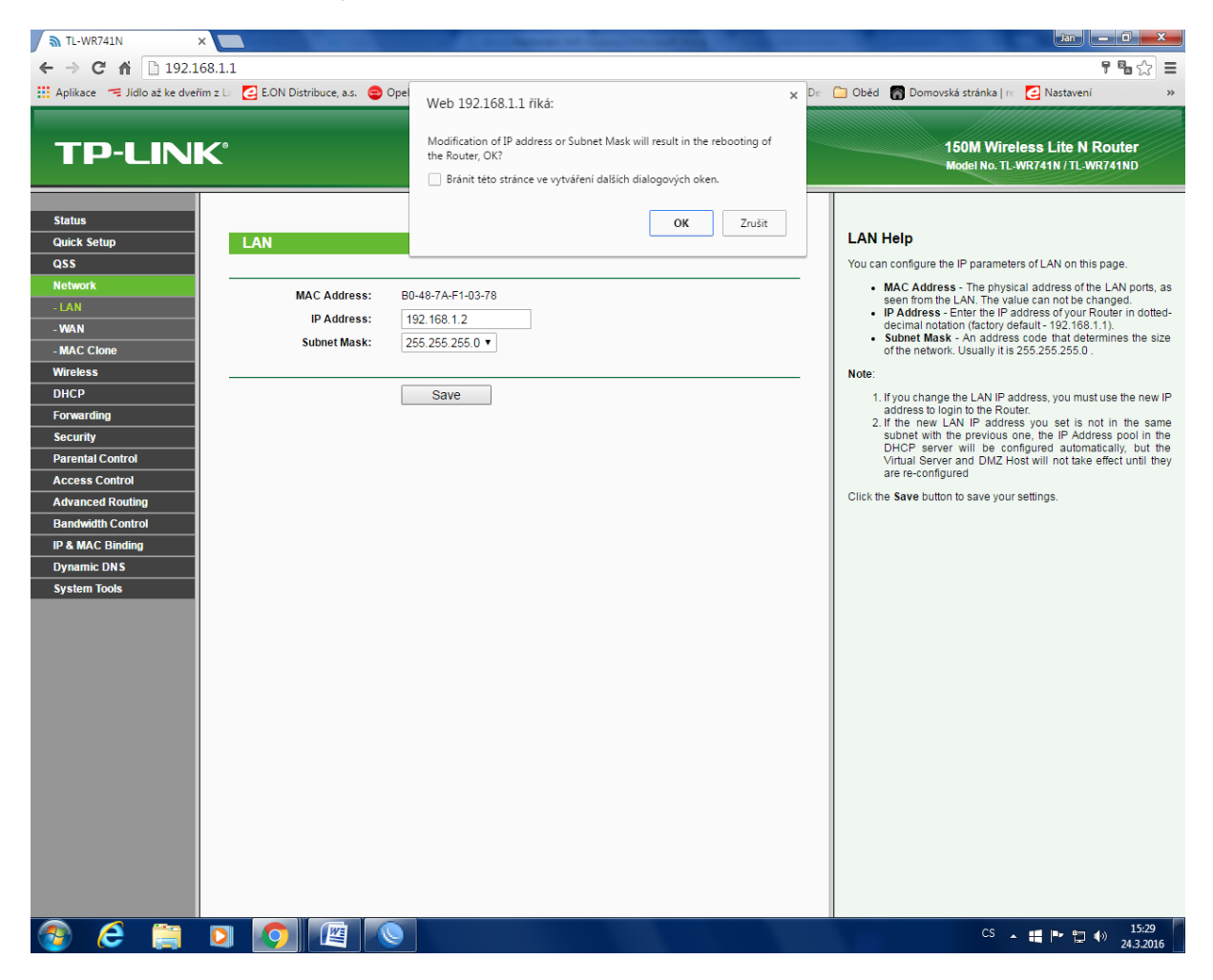

Nyní se Váš Wifi Router restartuje a tím máte bezdrátovou síť pojmenovanou a nastaveno vlastní heslo + vypnutý DHCP Server a přepsanou LAN část.

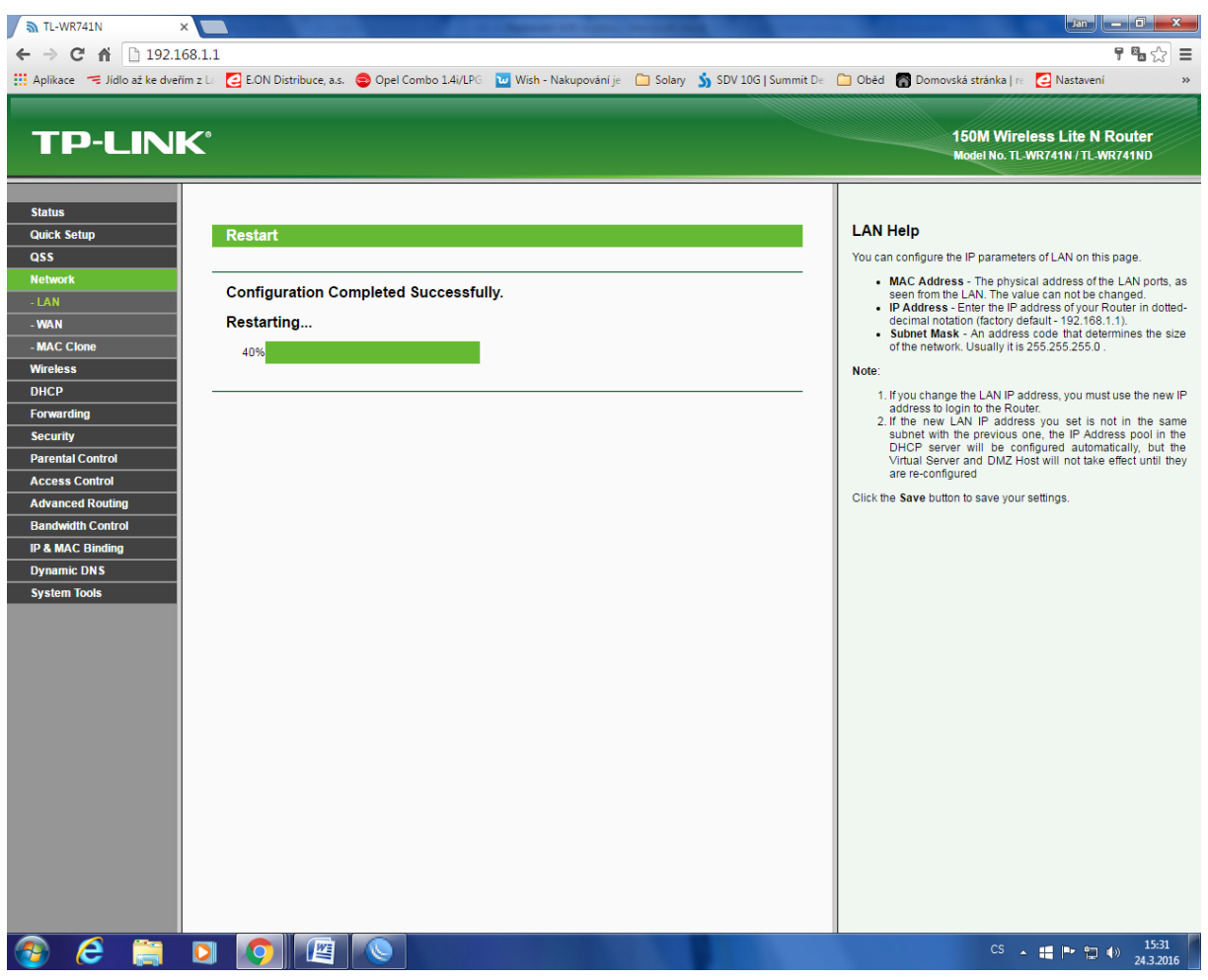

Nyní propojíme UTP kabel z LAN z napájecího trafa do LAN 1 až 4, který LAN použijete je jen na Vás, všechny jsou aktivní. Pokud máte stolní počítač, propojíme jej UTP kabelem do WIFI. Opět použijeme LAN 1 až 4.

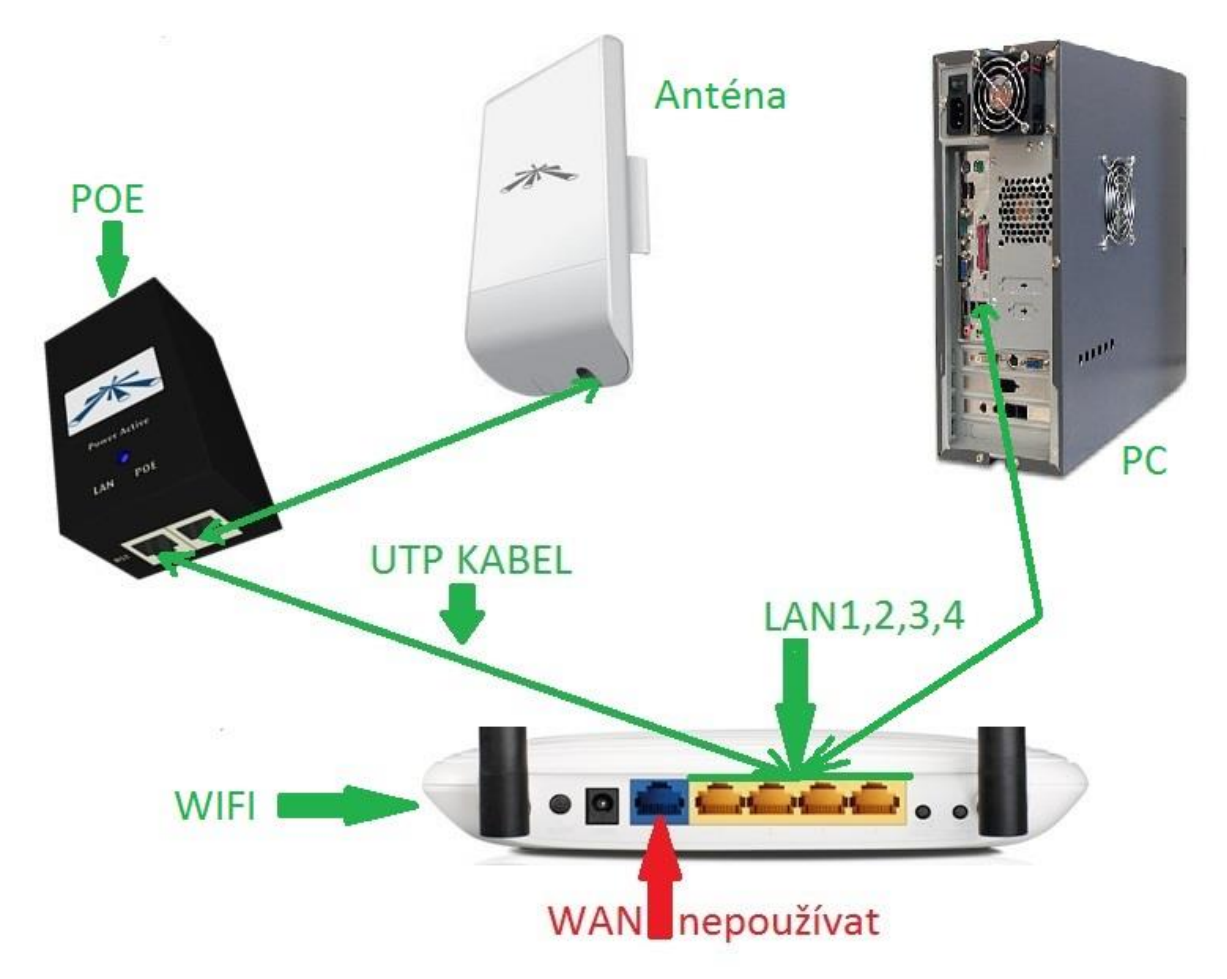